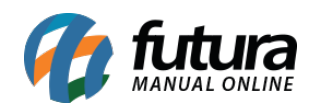

## *Caminho:* Painel Administrativo > Vendas > Cupom de Desconto

*Referência:* FEC32

*Versão:* 2020.09.07

*Como Funciona:* Esta tela é utilizada para criar cupons de desconto dentro do e-commerce;

Para isso, acesse o caminho indicado acima, clique em *Inserir* e o e-commerce abrirá a tela abaixo:

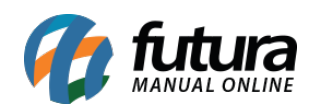

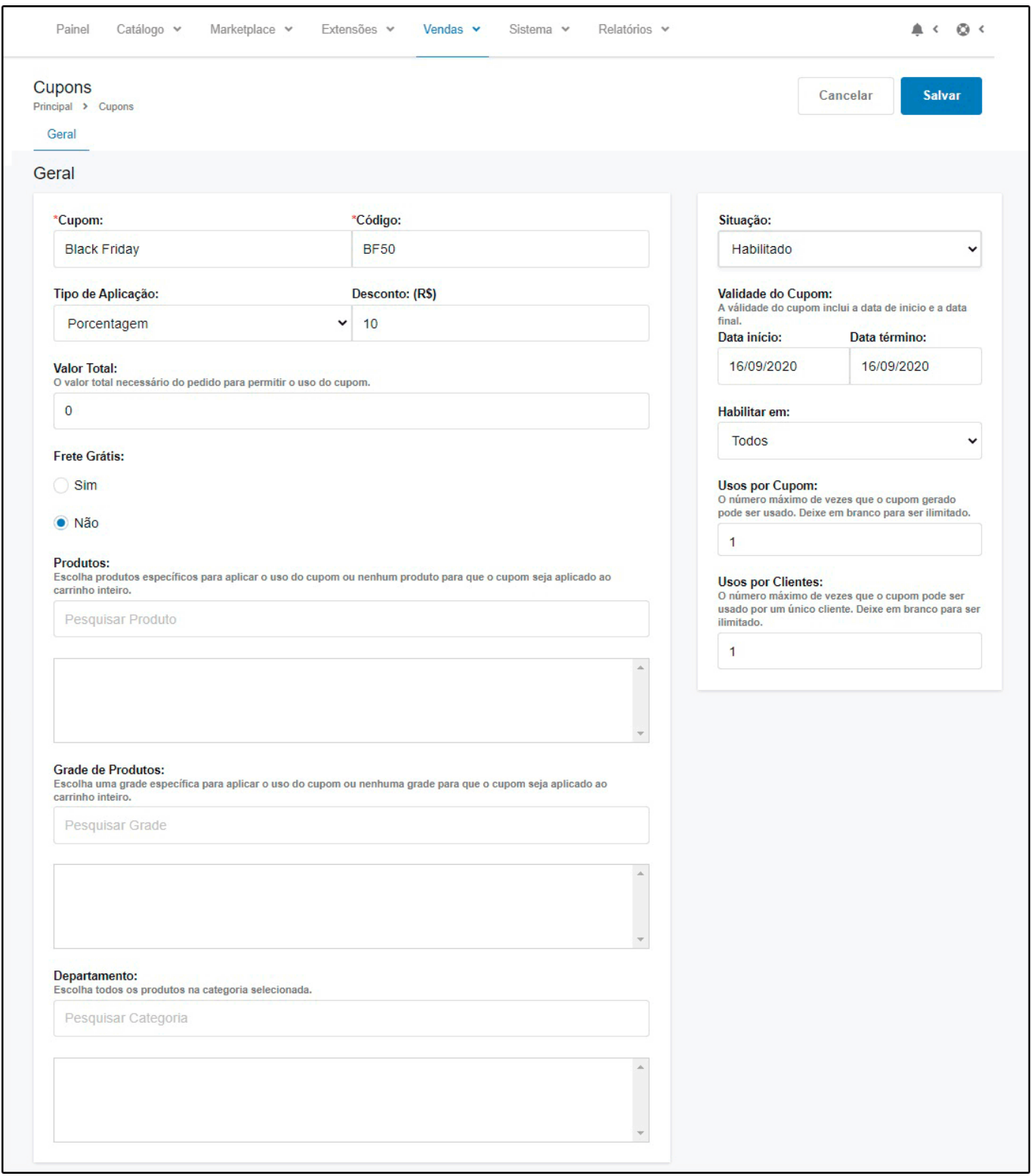

*Cupom:* Insira a descrição do cupom criado;

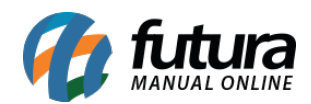

*Código:* Defina o código que será utilizado para validar o cupom;

*Tipo de Aplicação:* Defina se o desconto será aplicado por porcentagem ou um valor fixo;

**Desconto:** Neste campo informe o desconto;

*Valor Total:* Informe o valor total necessário do pedido para permitir o uso do cupom;

*Frete Grátis:* Informe se este cupom deixará o pedido como frete grátis ou não;

**Produtos:** Caso queira habilitar o cupom para produtos específicos, insira-os neste campo;

*Grade de Produtos:* Caso queira escolha uma grade especifica para aplicar o uso do cupom;

*Departamentos*: Caso o cupom seja para um grupo de produtos em específico, informe o mesmo neste campo;

*Situação:* Habilite e Desabilite o cupom de desconto através desta opção;

*Data do Início:* Insira a data em que este cupom começará a valer;

*Data do Fim:* Insira a data em que este cupom expirará;

*Habilitar em:* Defina se o cupom irá valer para E-commerce, Aplicativo ou Todos;

*Usos por Cupom:* O número máximo de vezes que o cupom gerado pode ser usado. **Deixe em branco para ser ilimitado.**

*Usos por Clientes:* O número máximo de vezes que o cupom pode ser usado por um único cliente. **Deixe em branco para ser ilimitado**.